# G suite for Education の導入について

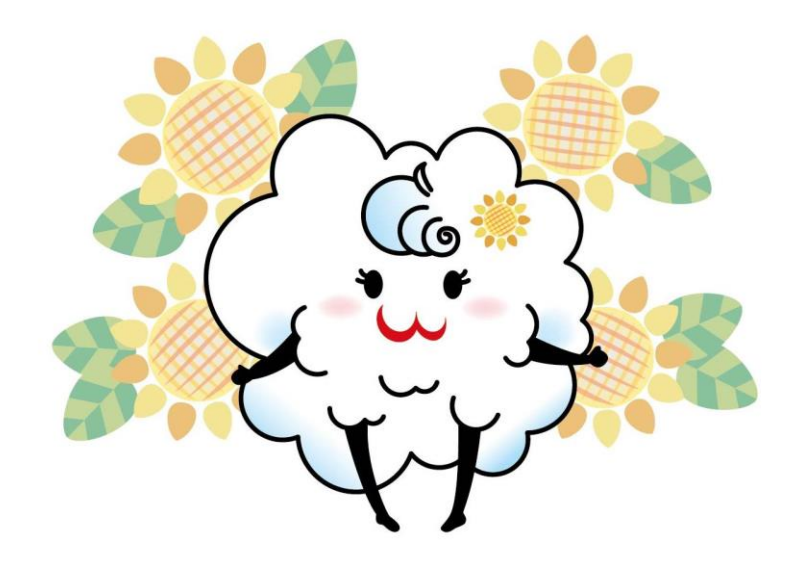

- G suite for Education とは
- 主な機能について
- アカウントについて
- G suite for Education ログインについて
- 児童生徒用ユーザ登録について
- G suite for Education 使用上のポイントについて

令和2年6月

三次市教育委員会

## 1 G suite for Education とは

G suite for Education とは、Google が提供するクラウドサービスの中で、教育 関連で使用されるツールをまとめたものです。

G suite for Education を導入することで,オンライン上で,連絡事項の共有や授 業プリントの配付,動画による授業の配信等を行うことが可能となります。

【特徴】

✔すべてのアプリが無償で利用可能

✔すべてのアプリはクラウド上で利用するアプリのためインストール不要

【メリット】

- ✔すべてのデータは自動保存される
- ✔端末が万が一破損してもデータはすべて守られる
- ✔端末・ブラウザを選ばず利用できる

### 2 主な機能について

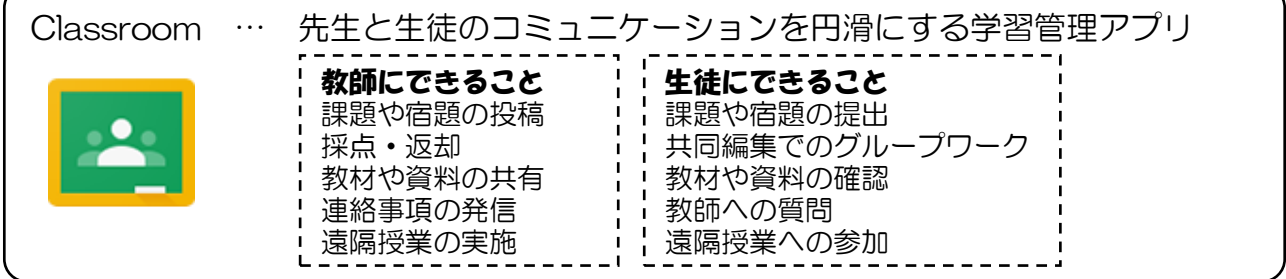

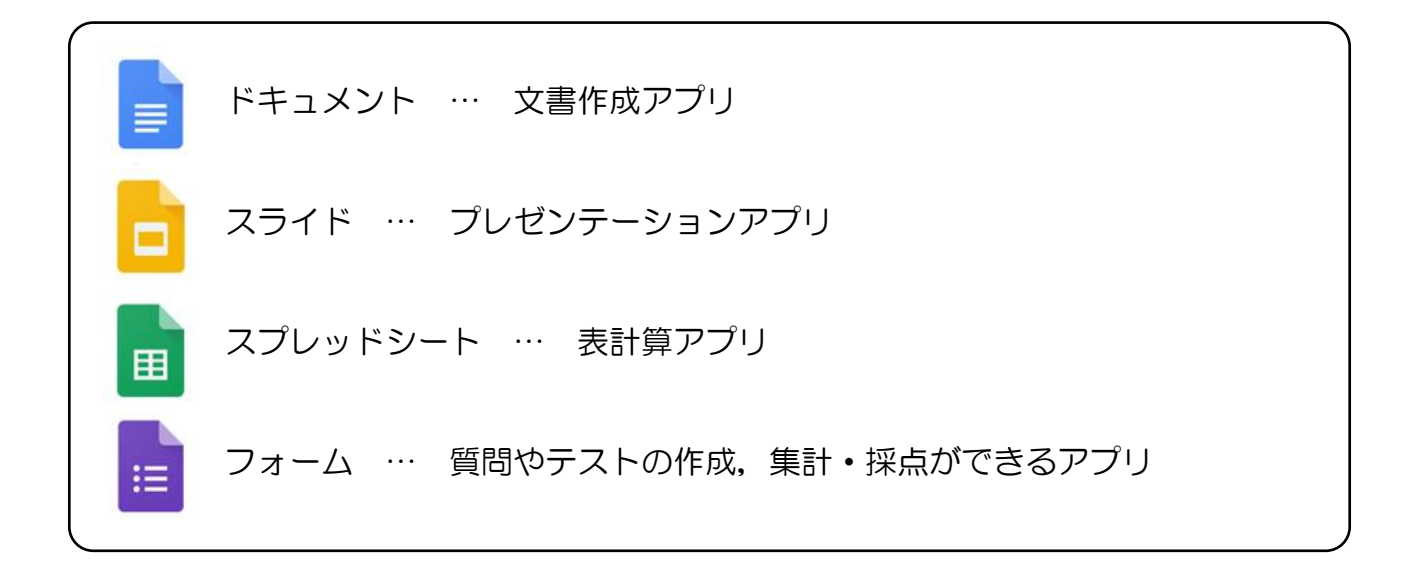

# 3 アカウントについて

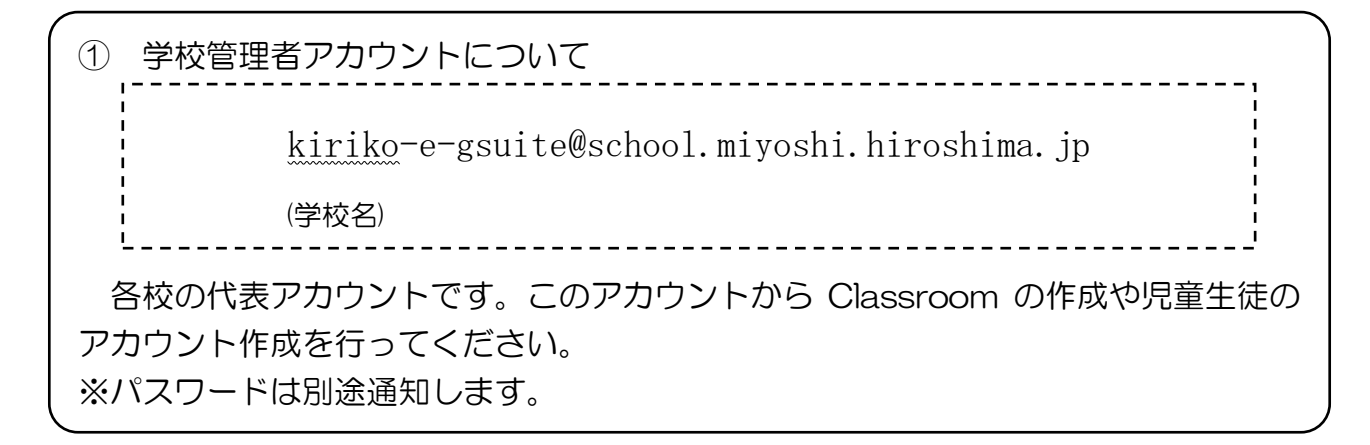

② 教職員用アカウントについて 教職員のアカウントは、現在使用しているメールアドレスの@の前に「00(ゼロゼ ロ)」をつけたものです。パスワードについては,それぞれのPCログイン時に使用し ているパスワードの最後に「00(ゼロゼロ)」をつけたものです。 なお,パスワードについては,初回ログイン時に変更してください。 (例) y-nishimori1234500@school.miyoshi.hiroshima.jp

③ 児童生徒用アカウントについて (例) 15-y.nishimori1234@school.miyoshi.hiroshima.jp15 → 入学年度 2015 年度入学なら「15」(半角英数) y.nishimori → 名前の頭文字, 性 4桁の数字 → ランダムの数字 ※作成したアカウント,パスワードについては、中学校卒業まで使用します。

- 4 G suite for Education ログインについて
- (1)ログインページにアクセスします。 <https://accounts.google.com/>
- (2)アカウント・パスワードを入力し,ログインします。 ※アカウント・パスワードは別途通知いたします。

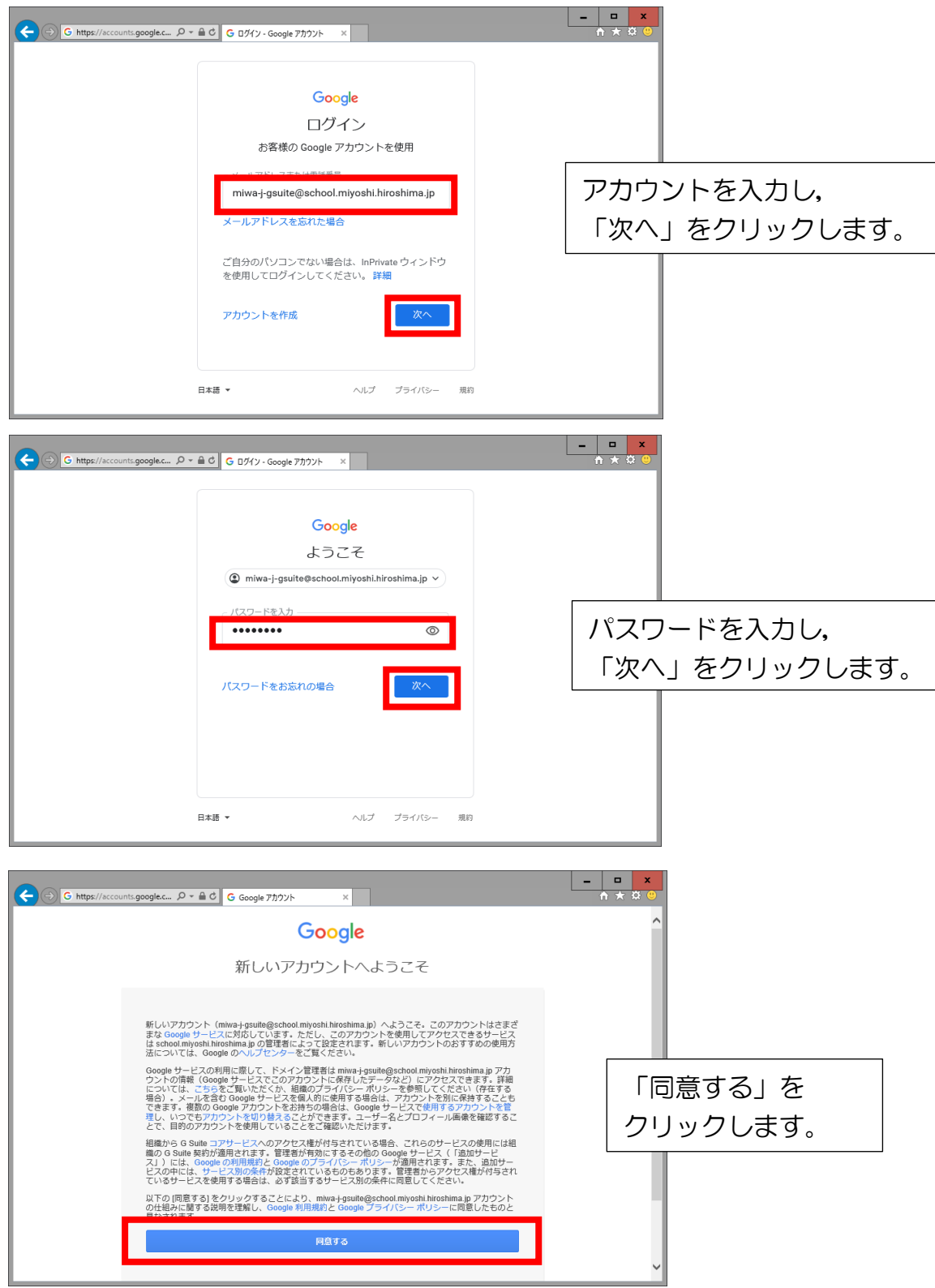

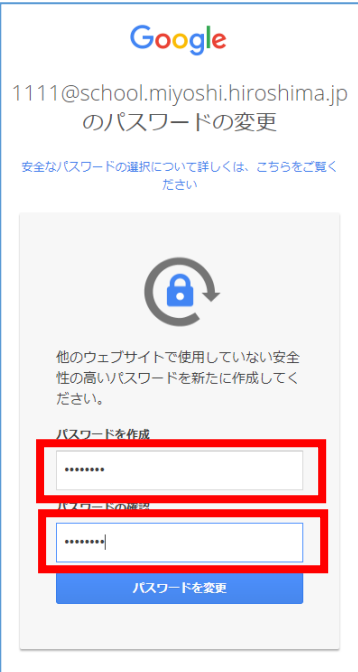

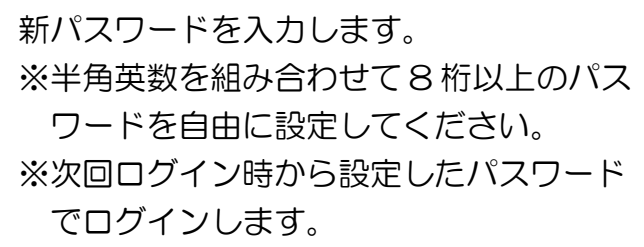

※初回ログイン時は以下のような画面が表示されることがあります。

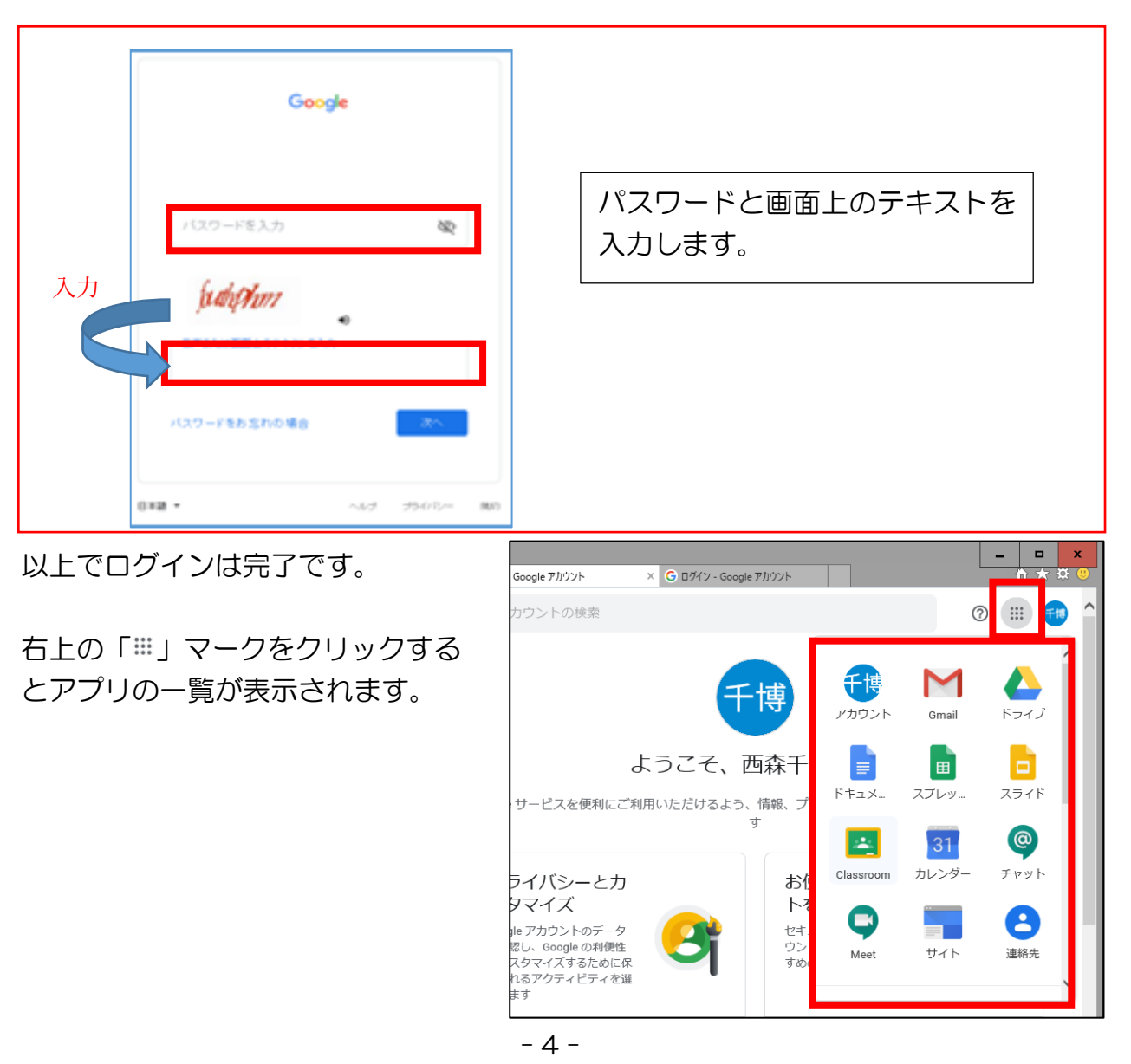

#### 5 児童生徒用ユーザ登録について

- (1)ログイン
	- ① ログインページにアクセスします( [https://admin.google.com](https://admin.google.com/) )
	- ② 学校管理者用アカウントでログインします(ログインマニュアルを参照) アカウント・パスワードは別紙でご確認ください。
- (2)個別登録
	- ① ユーザを選択します。

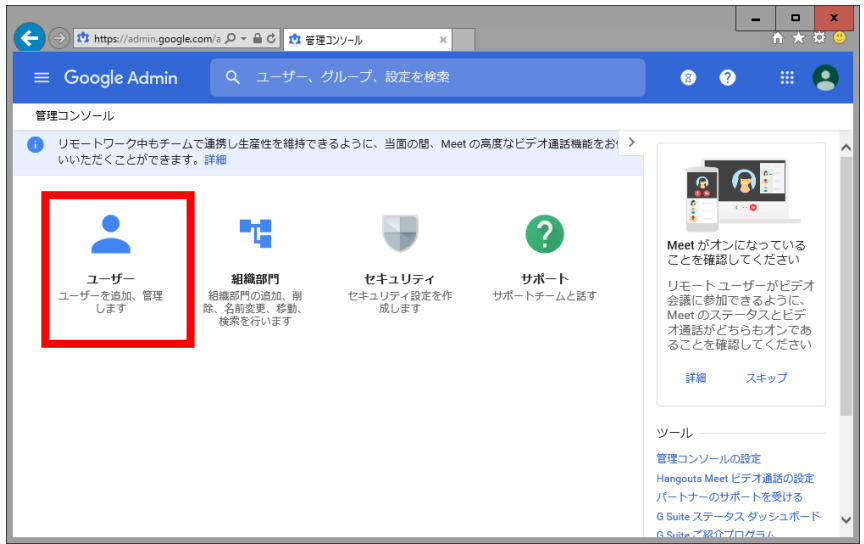

② 選択した組織部門のユーザをクリックし,登録したいツリーを開きます。 ※今回は例として三和小学校 2015 年度入学の児童生徒を追加します。

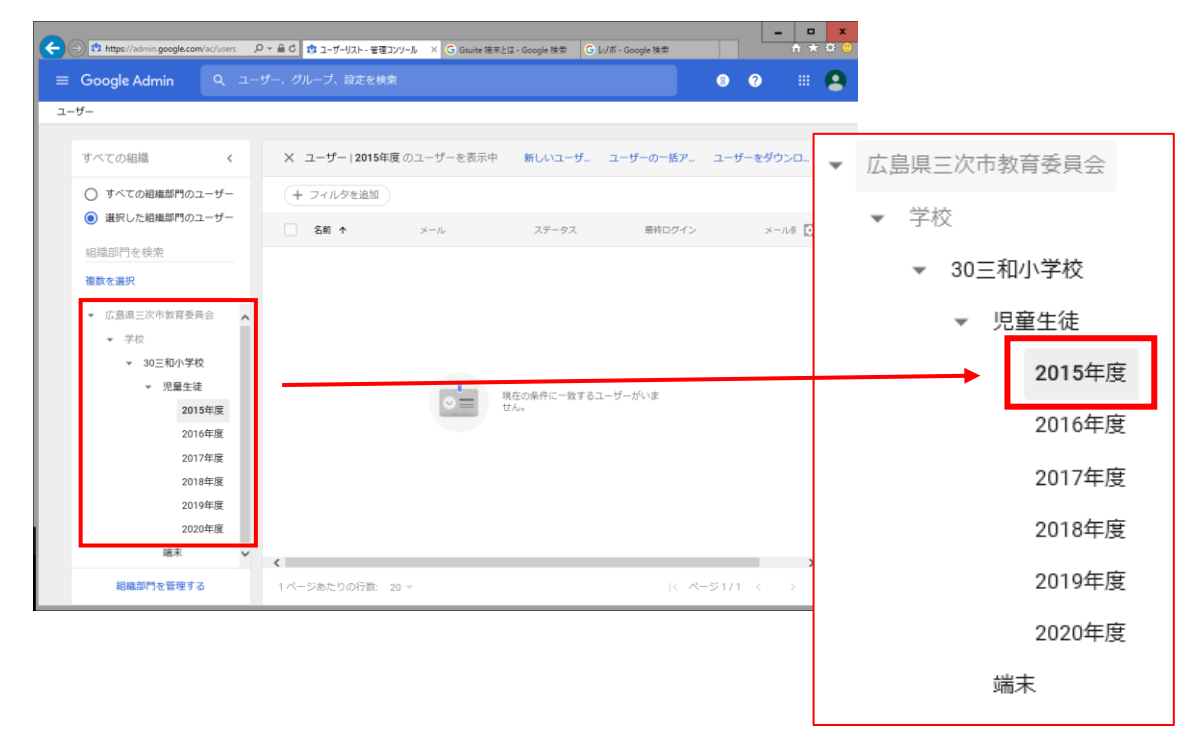

③「新しいユーザの追加」をクリックします。

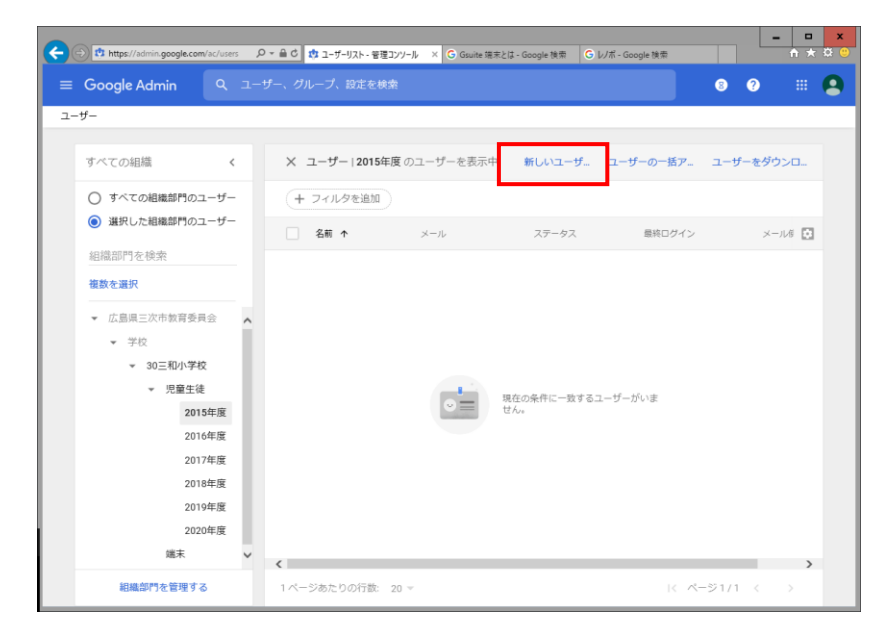

④ 以下の必要事項を入力し,「新しいユーザの作成」をクリックします

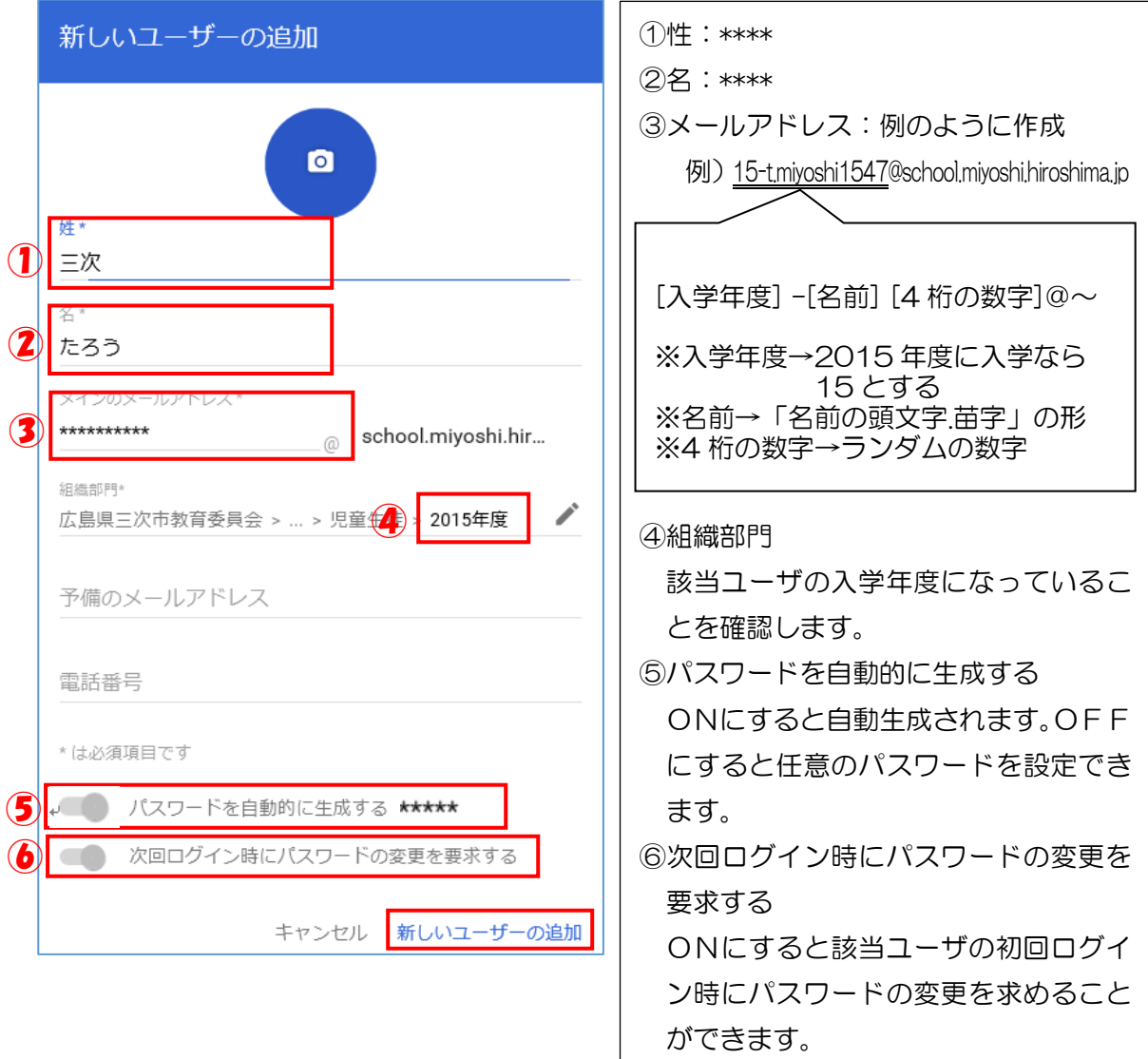

⑤ 確認画面が表示されるので,内容が正しいか確認し,「完了」をクリックします。

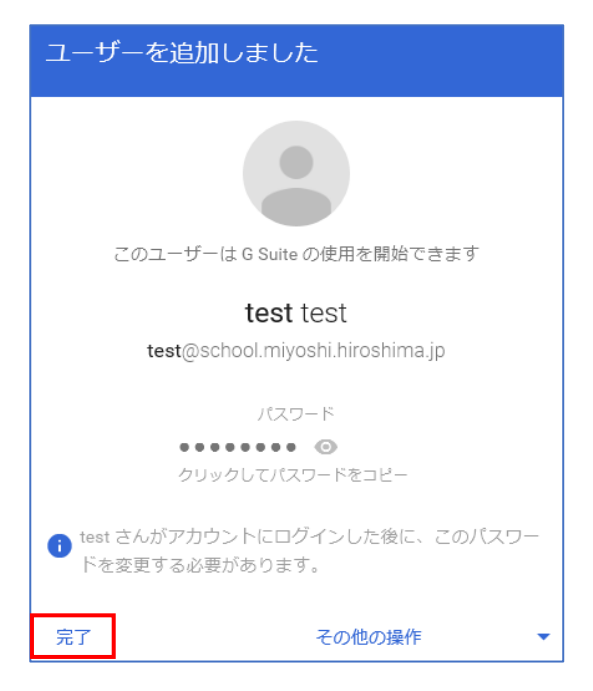

(3)一括登録

Gsuite へのログインから一括登録直前までの作業は「2 個別登録②」までと同じ であるため,割愛します。

① 「ユーザの一括アップロード」をクリックし,「空の csv テンプレートをダウンロ ードする」をクリックします。

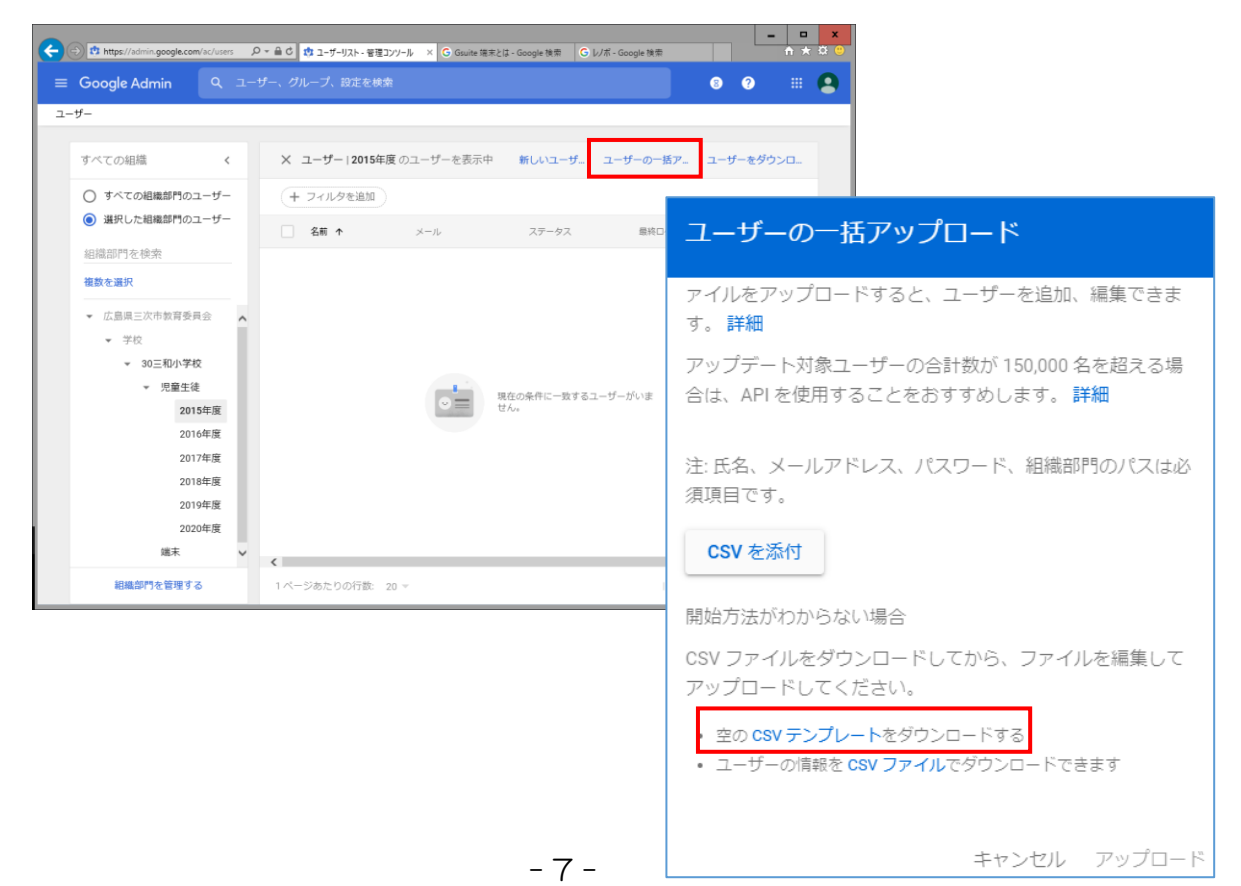

#### ② デスクトップなど,任意の場所に保存します。

※ダウンロードしたファイルを Excel 等で直接開くことはしないでください。 ファイル形式が崩れて使用できなくなります。

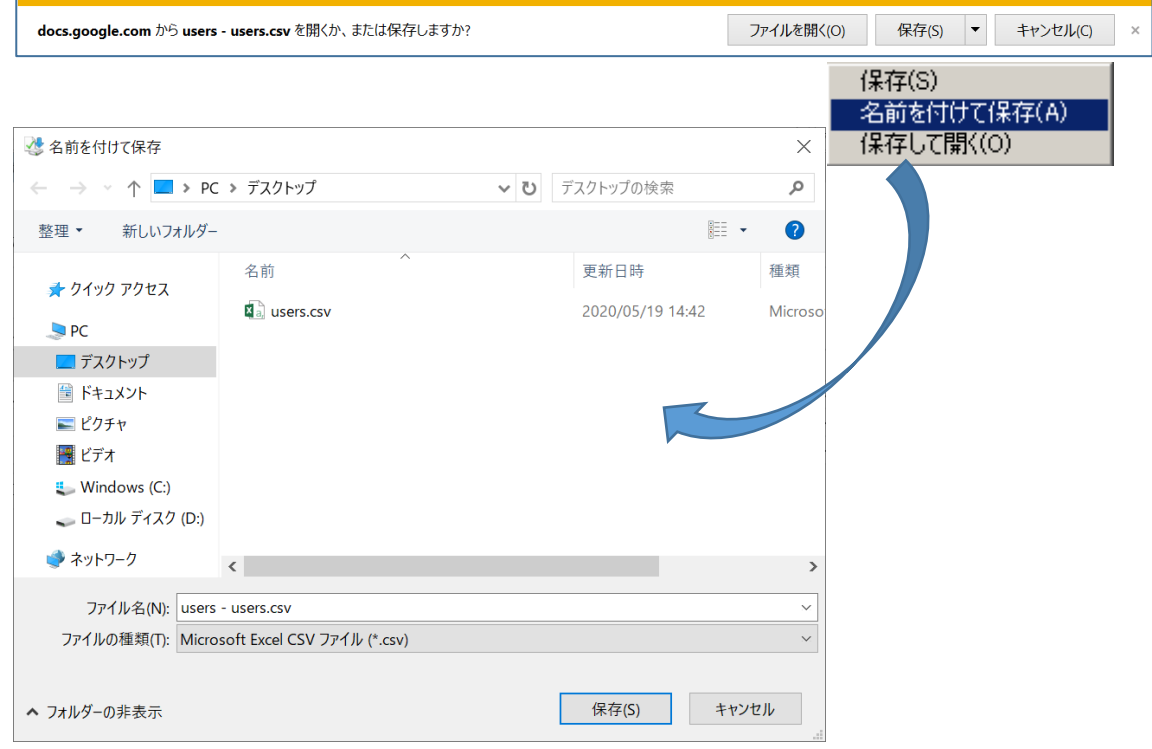

3 画面右上の「 …」 マークをクリックし、表示されたメニューの中の「ドライブ」 を選択します。

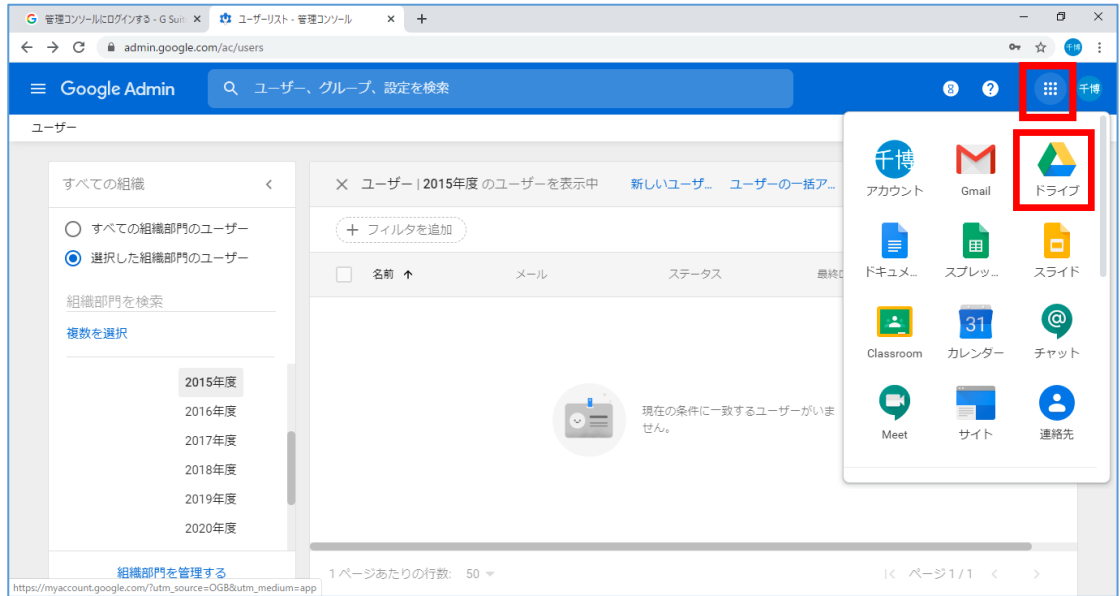

④ 「新規」をクリックし,「ファイルのアップロード」をクリックします。

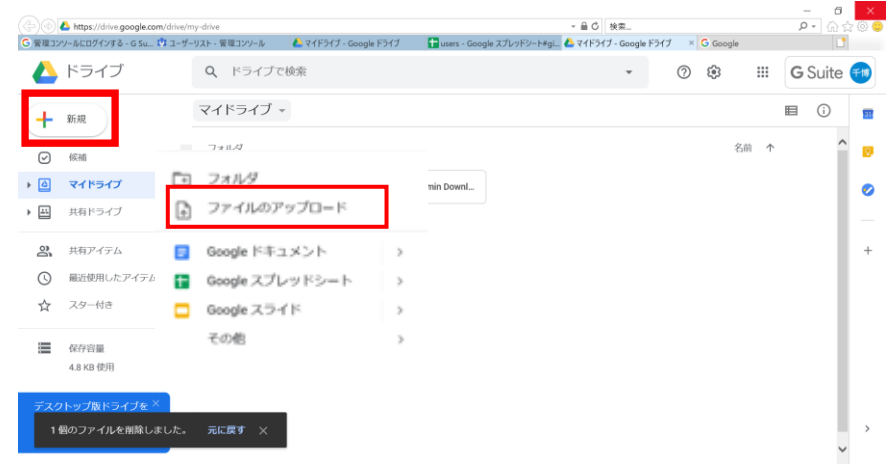

⑤ ②で保存した「user.csv」ファイルを選択し, 「開く」をクリックし, Google ドライブにアップロードします。

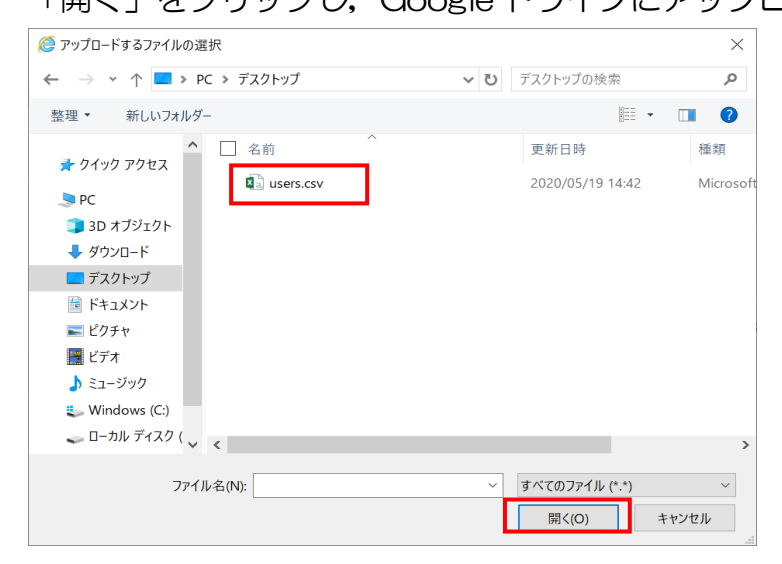

⑥ アップロードした「user.csv」ファイルを右クリックし,「アプリで開く」を選択 します。さらに,表示されたメニューの中から,「Google スプレッドシート」を 選択します。

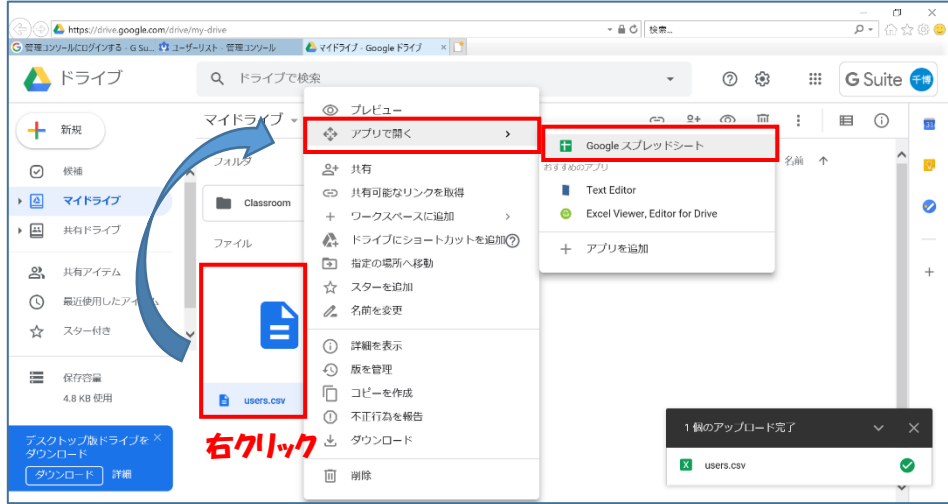

⑦ 表示されたファイルを修正します。

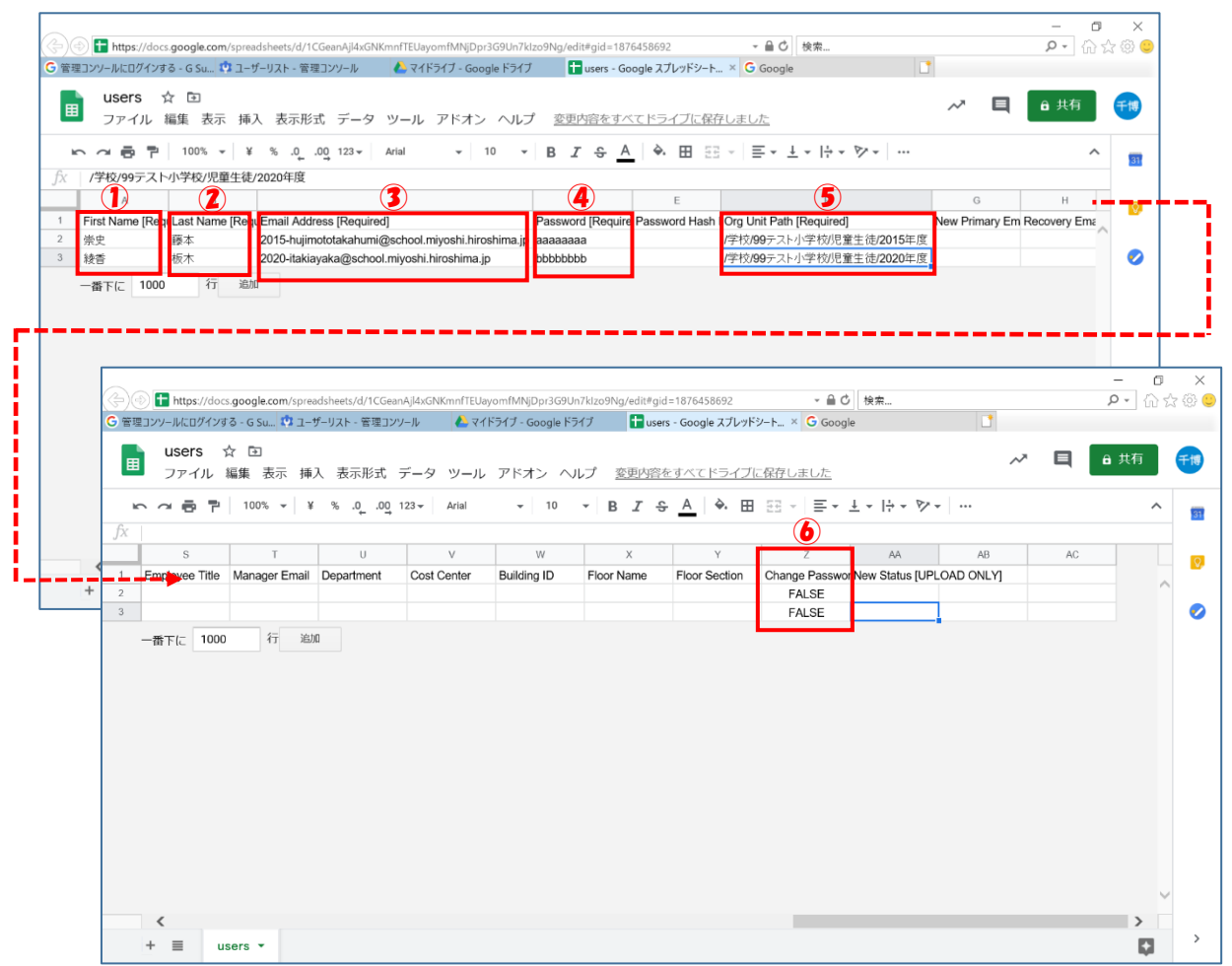

①First Name … 姓名の「名」の部分になります。

②Last Name … 姓名の「性」の部分になります。

③Email Address … ユーザのログインIDになります。

- ④Password …ユーザのパスワードになります。 パスワードは8桁以上の文字列とします。
- ⑤Org Unit Path … 学校所属になります。 以下のパスを指定してください。
- ⑥Change Password at Next Sign-In …列の値に「FALSE」を入れてください。

#### ※3Email Address の規則

[入学年度]- [名前][4桁の数字] @school.miyoshi.hiroshima.jp

例) 15-a.itaki1545@school.miyoshi.hiroshima.jp

--------------------------------------------------

※入学年度→2015 年度に入学 ※名前→「名前の頭文字性」の形 ※4桁の数字→ランダムで良い

#### ※「⑤Org Unit Path」について

該当ユーザの学校,入学年度によってパスが異なります。

例)/学校/01 河内小学校/児童生徒/2015 年度 ←河内小学校に 2015 年度入学した児童生徒のパス the state of the state of the state of /学校/01 河内小学校/児童生徒/2020 年度 ←河内小学校に 2020 年度入学した児童生徒のパス 以下 \*\* 部分を修正したものを Org Unit Path に入力してください /学校/01 河内小学校/児童生徒/20\*\*年度 /学校/02 三次小学校/児童生徒/20\*\*年度 /学校/04 粟屋小学校/児童生徒/20\*\*年度 /学校/06 十日市小学校/児童生徒/20\*\*年度 /学校/07 八次小学校/児童生徒/20\*\*年度 /学校/08 酒河小学校/児童生徒/20\*\*年度 /学校/09 青河小学校/児童生徒/20\*\*年度 /学校/10 神杉小学校/児童生徒/20\*\*年度 /学校/11 田幸小学校/児童生徒/20\*\*年度 /学校/12 和田小学校/児童生徒/20\*\*年度 /学校/13 川地小学校/児童生徒/20\*\*年度 /学校/15 川西小学校/児童生徒/20\*\*年度 /学校/16 甲奴小学校/児童生徒/20\*\*年度 /学校/17 小童小学校/児童生徒/20\*\*年度 /学校/19 君田小学校/児童生徒/20\*\*年度 /学校/20 布野小学校/児童生徒/20\*\*年度 /学校/22 作木小学校/児童生徒/20\*\*年度 /学校/23 吉舎小学校/児童生徒/20\*\*年度 /学校/25 八幡小学校/児童生徒/20\*\*年度 /学校/27 三良坂小学校/児童生徒/20\*\*年度 /学校/30 三和小学校/児童生徒/20\*\*年度 /学校/31 三次中学校/児童生徒/20\*\*年度 /学校/32 十日市中学校/児童生徒/20\*\*年度 /学校/33 塩町中学校/児童生徒/20\*\*年度 /学校/34 川地中学校/児童生徒/20\*\*年度 /学校/35 八次中学校/児童生徒/20\*\*年度 /学校/36 甲奴中学校/児童生徒/20\*\*年度 /学校/37 君田中学校/児童生徒/20\*\*年度 /学校/38 布野中学校/児童生徒/20\*\*年度 /学校/39 作木中学校/児童生徒/20\*\*年度 /学校/40 吉舎中学校/児童生徒/20\*\*年度 /学校/41 三良坂中学校/児童生徒/20\*\*年度 /学校/42 三和中学校/児童生徒/20\*\*年度

⑧ 「ファイル」をクリックし,表示されたメニューの「ダウンロード」を選択しま す。さらに表示されたメニューで「カンマ区切りの値(.csv、現在のシート)」を クリックします。

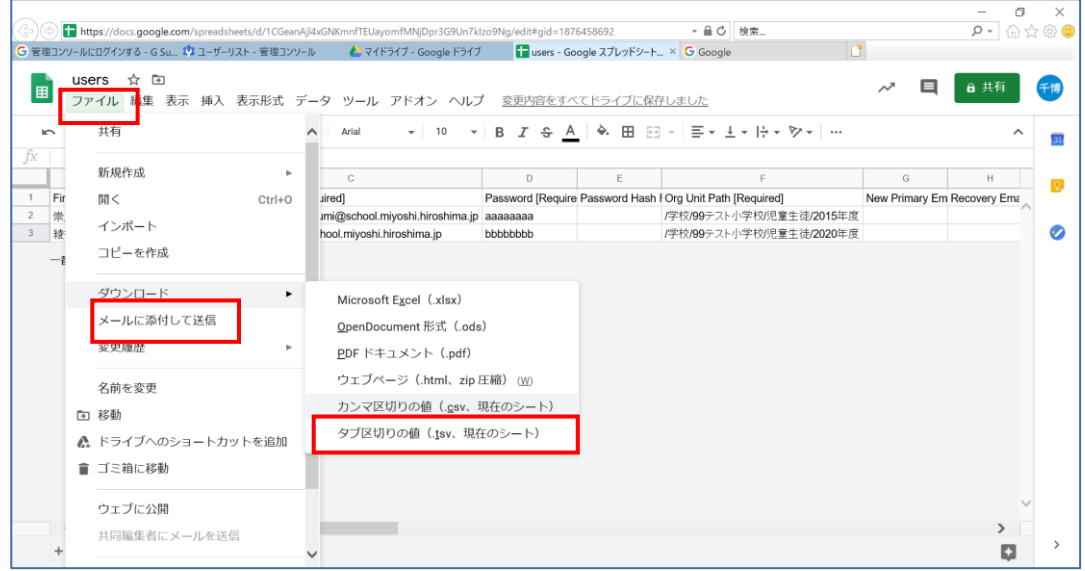

⑨ デスクトップなど,任意の場所に保存します。 ※ダウンロードしたファイルを Excel 等で直接開くことはしないでください。 ファイル形式が崩れて使用できなくなります。

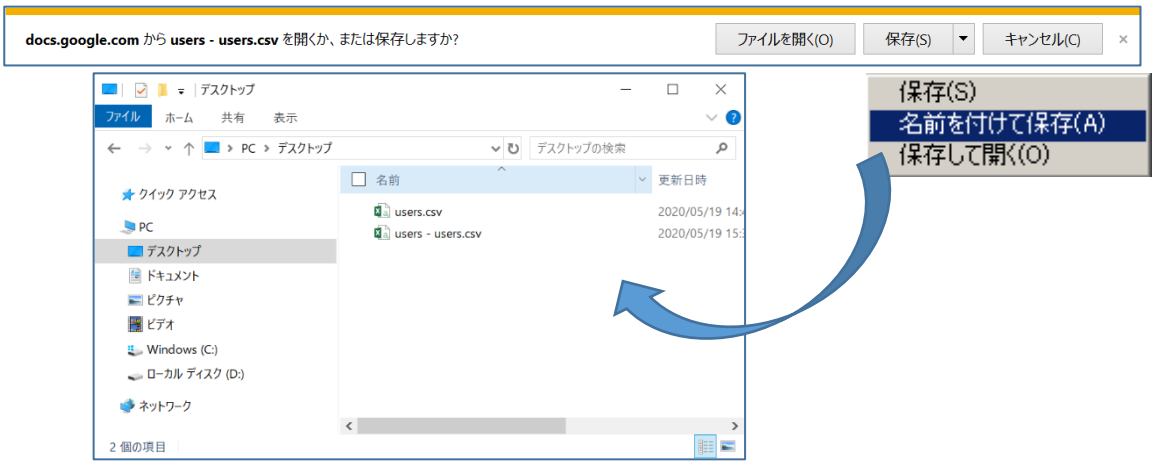

⑩ 「ユーザの一括アップロード」をクリックし,「CSV を添付」をクリックしま す。

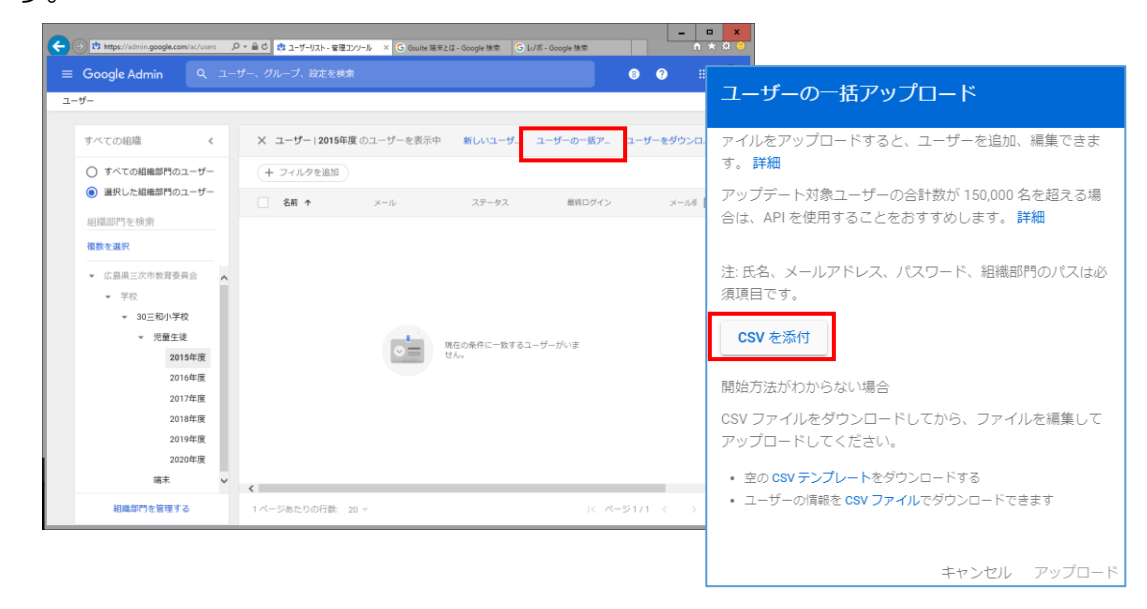

⑪ ⑨で保存した「users-users.csv」ファイルを選択し,「開く」をクリックしま す。

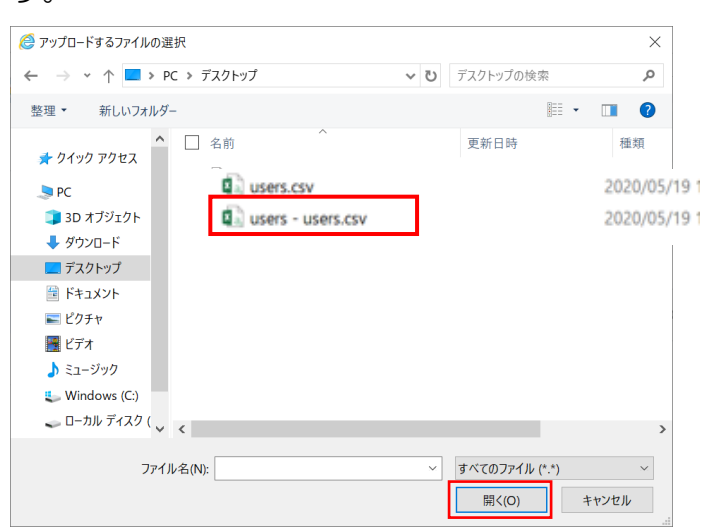

#### ⑫ 「アップロード」をクリックします。

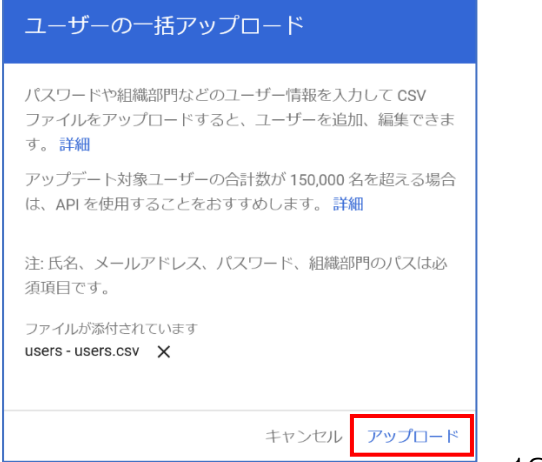

- ⑬ アップロードが開始されると,「タスク」にアップロードの進捗状況が表示されま す。
	- ※ここで、何らかのエラーが表示されるなど,正常にアップロードできなかった 場合は,csvファイルが壊れているか,スプレッドシートの入力内容が誤って いる可能性があります。その場合、3.一括登録の⑥から再度やり直してくだ さい。それでも成功しない場合は,3.一括登録の①から再度やり直してくだ さい。

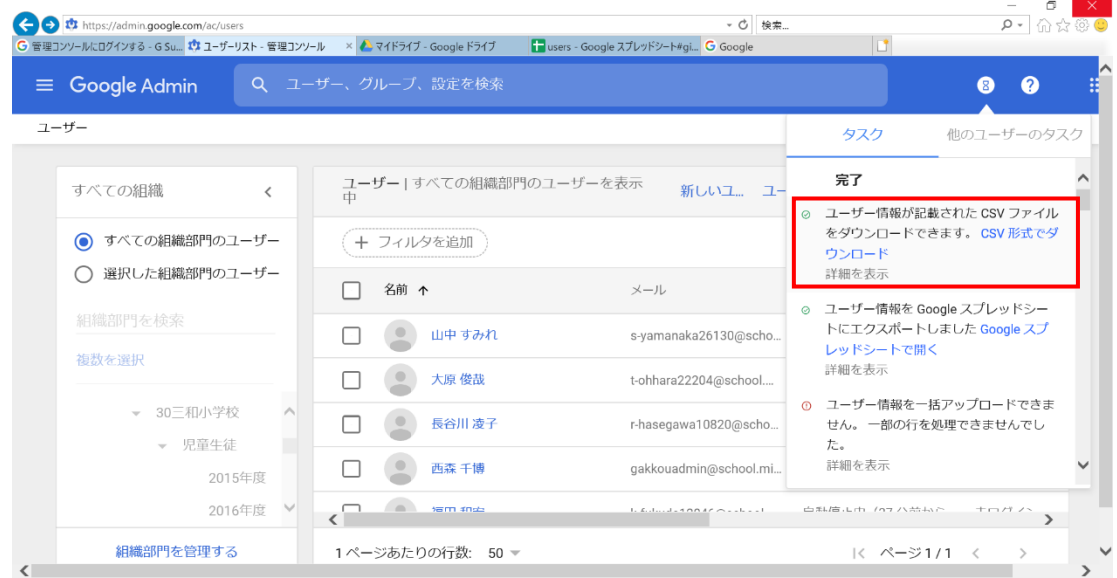

※アップロードが完了したら,数分待ち,ブラウザの「再読み込み」を実施し, スプレッドシートに追加したユーザが正常に登録されているかを確認してく ださい。

(キーボードの「F5」を押下すると再読み込みが行われます。)

※アップロードの完了後,数分待ってもスプレッドシートに追加したユーザが正 常に表示されない場合は,アップロード作業中に自動的にログアウト(タイム アウト)した可能性があります。

その場合は,画面左上の「Google Admin」をクリックし,再度ログインし 直してください。

# 児童生徒アカウント一覧を作成すると便利です!

次のような表を作成すると,児童生徒アカウントの一括取り込みファイルの作成の時 に便利です。 ※別紙資料3も活用してください。

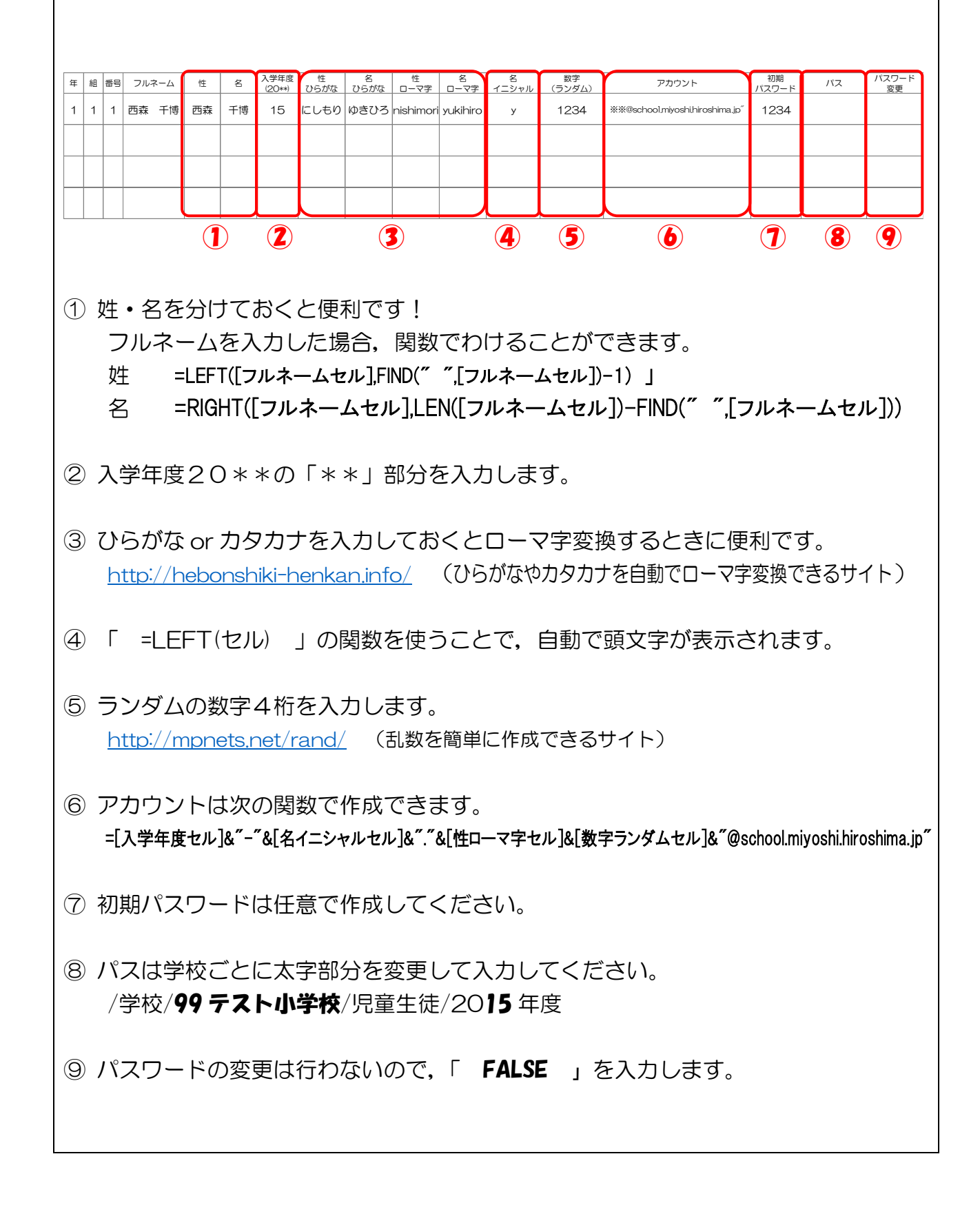

# 6 G suite for Education 使用上のポイントについて

(1)GoogleChrome での使用をおススメします。

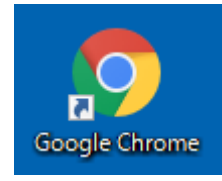

- (2) Classroom の作成について
	- ① Classroom の作成は管理者でログインして使用する先生と児童生徒を招待(追加) することをおススメします。

※人事異動の際の負担を減らすことができます。

② Classroom の招待(追加)は一括で行うことができます。 ※事前に児童生徒のアカウントを登録しておくこと

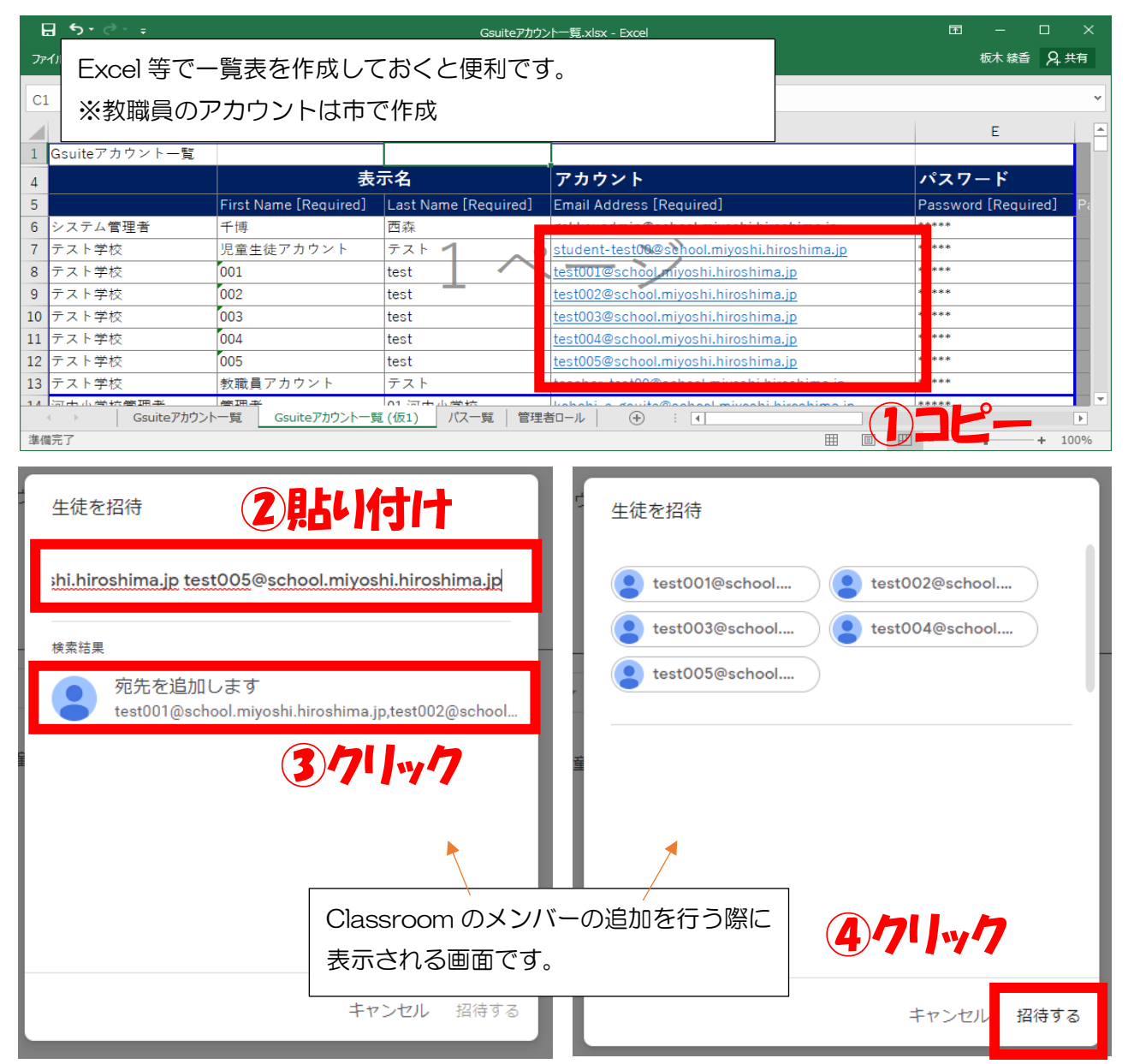

- ③ 作成時の注意点
	- 例)「国語」「数学」「英語」とバラバラに Classroom を作成すると,他の教科 の課題ボリュームを把握することができません。
	- →回避策: Classroom を「国語·数学·英語」とし、関係する先生全員を招待 する
	- ※3つの教科なので、複雑になりそうですが、課題作成時に工夫することで回避 できます。

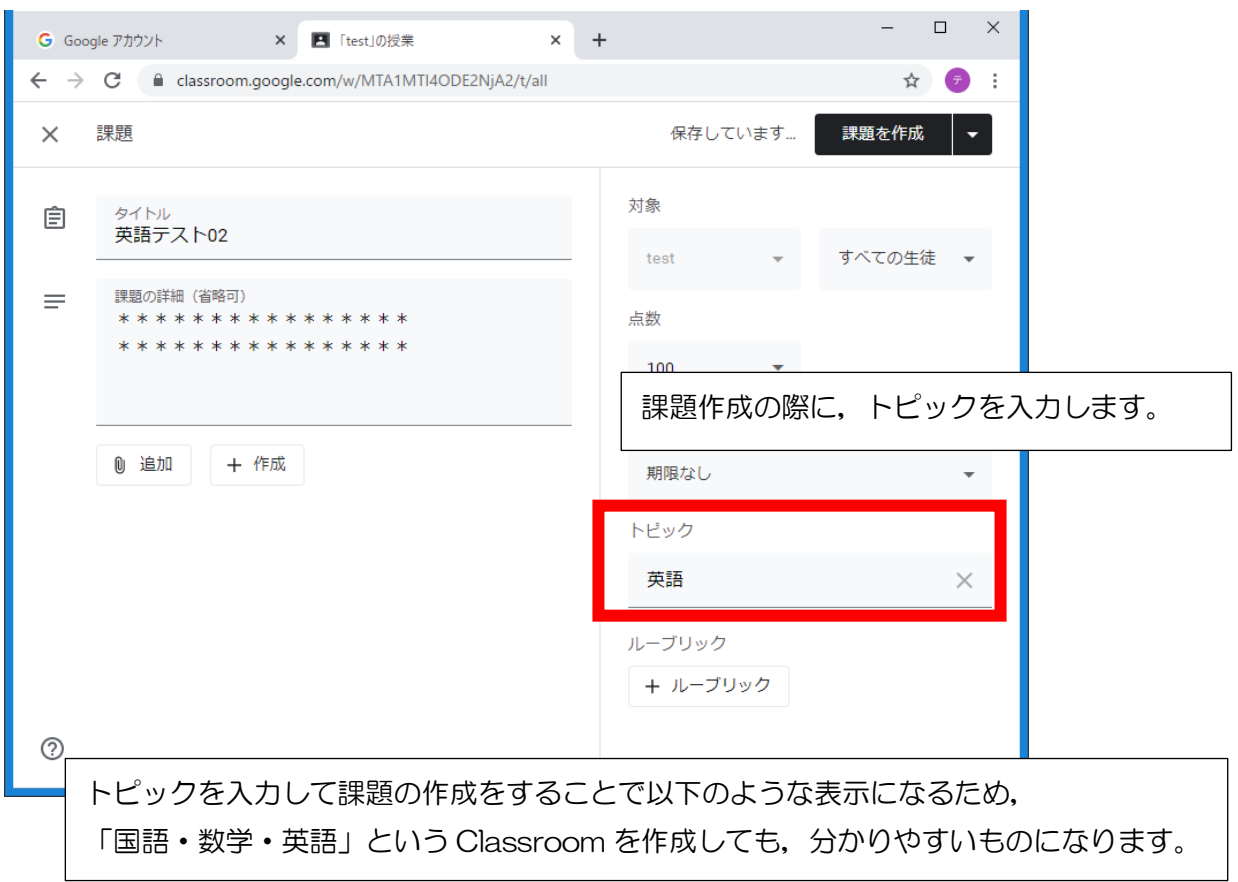